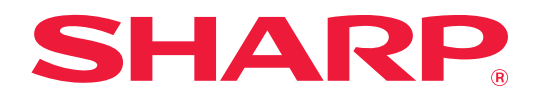

# **Bruger's Manual (Gem adressebog)**

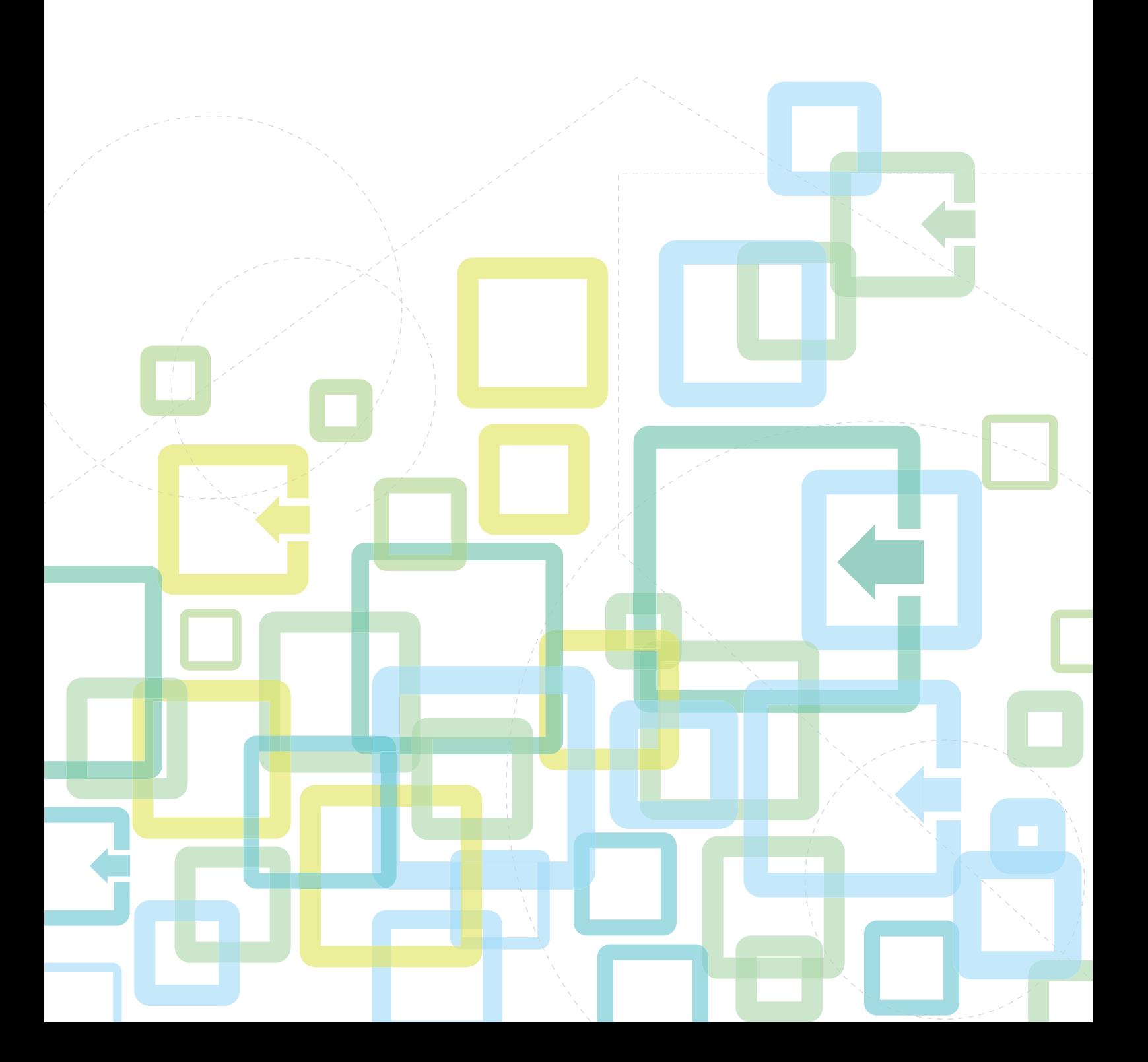

# **INDHOLDSFORTEGNELSE**

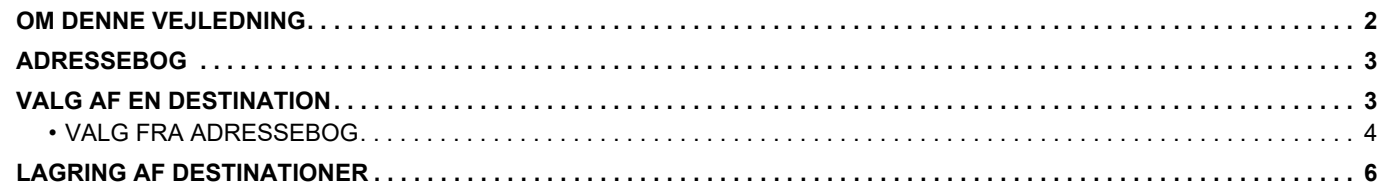

# <span id="page-1-0"></span>**OM DENNE VEJLEDNING**

Forklarer redigering og sletning i adressebogen gemt på websiden.

Se Bruger's Manual, hvis du vil gemme adresser ved brug af maskinen.

#### **Bemærk venligst**

- Hvor der står "xx-xxxx" i denne guide, skal "xx-xxxx" erstattes med navnet på din model.
- Denne vejledning giver ikke detaljerede forklaringer på maskinens funktioner. Hvis du ønsker flere oplysninger om navne og funktioner, som omtales i denne vejledning, bedes du se i Bruger's Manual.
- Denne vejledning er blevet udarbejdet med stor omhu. Hvis du har kommentarer eller spørgsmål om vejledningen, bedes du kontakte din forhandler eller nærmeste autoriserede servicecenter.
- Dette produkt er gennemprøvet og har gennemgået en grundig kvalitetskontrol. Hvis der alligevel mod vores forventning skulle vise sig at være en defekt eller andre problemer, bedes du kontakte din forhandler eller nærmeste autoriserede servicecenter.
- Bortset fra tilfælde dækket af lovgivningen, er SHARP ikke ansvarlig for fejl, der opstår under brug af produktet eller dets ekstraudstyr, ej heller for fejl, der skyldes ukorrekt betjening af produktet og dets ekstraudstyr, eller andre fejl eller skader, der opstår på grund af brug af produktet.

#### **Advarsel**

- Gengivelse, tilpasning eller oversættelse af indholdet i denne vejledning uden forud skriftlig tilladelse er forbudt,
- bortset fra hvad der er tilladt ifølge lovgivning om kopiering.
- Alle oplysninger indeholdt i denne vejledning kan ændres uden forudgående varsel.

#### **Illustrationer, betjeningspanel, display og websider i denne guide**

De perifere enheder er som regel ekstraudstyr, men nogle modeller inkluderer visse perifere enheder som standardudstyr.

For nogle funktioner og fremgangsmåder forudsætter forklaringerne, at der er installeret andre enheder end de ovenfor nævnte.

Det afhænger af indholdet, modellen og hvilke perifere enheder der er installeret, om dette kan anvendes. Der henvises til Bruger's Manual for flere oplysninger.

- Displayets skærme, meddelelser og tastnavne, der er vist i denne manual, kan være forskellige fra dem, der faktisk er på maskinen på grund af produktforbedringer.
- Displayet, illustrationerne og indstillingsskærmene i denne manual er kun vejledende og kan variere alt efter model, installerede muligheder, indstillinger ændret fra standardtilstanden og land eller region.
- Detaljer i systemindstillingerne og indstillingsmetoder kan være forskellige afhængigt af modellen.
- Denne manual antager, at der anvendes en maskine i fuld farve. Nogle af forklaringerne gælder muligvis ikke for en sort-hvid maskine.

# <span id="page-2-0"></span>**ADRESSEBOG**

"Kontakter" og "Gruppenummer" kan gemmes i adressebogen.

Ved at registrere adresser, der blev gemt under "Kontakter" samt adresser, der blev indtastet direkte under "Gruppenummer", kan du sende nemt sende meddelelser til flere destinationer ved at angive en gruppe.

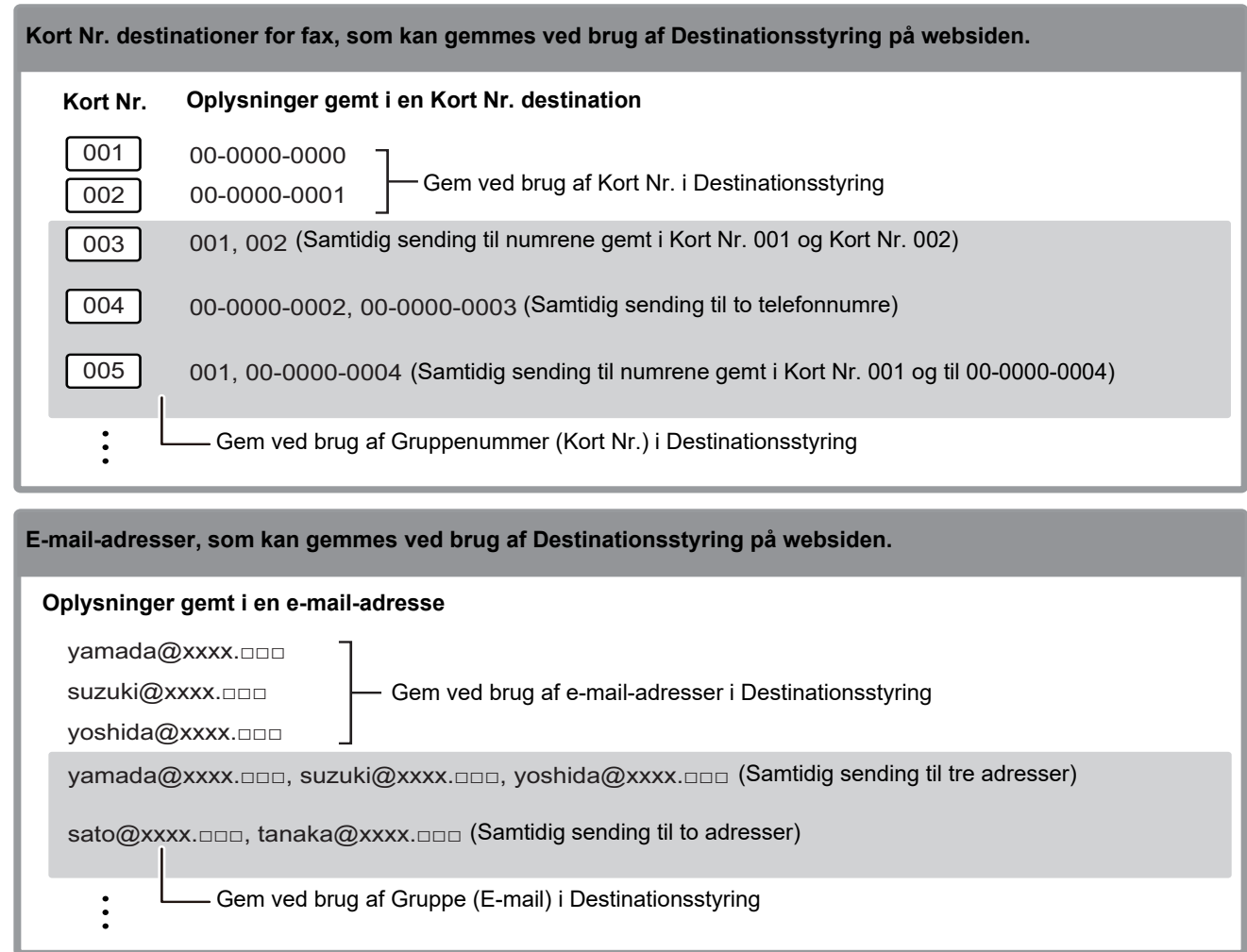

# <span id="page-2-1"></span>**VALG AF EN DESTINATION**

En destination kan vælges på tre måder: Vælg fra "Adressebog", ved brug af "Indtast Adr.", eller "Adressesøgning". For fax kan du bruge en adresse valgt fra tasten [KORT NR.]  $(\square$ .

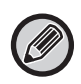

• For fax kan "Global Adressesøgning" og "Dir. Indtastn." fra adressebog ikke bruges. For scanner kan valg fra "tasten  $[KORT NR.]$  ( $\Box$ )" ikke bruges.

• Der kan vælges flere destinationer for en Scan til e-mail-transmission. (E-mail- og Gruppe (e-mail)-destinationer kan vælges med maksimalt 20 destinationer, som derfor kan tillade rundsending af op til 300 Individuelle destinationer i alt.) (Forskellige jobs kan sendes sammen via rundsending.)

- Der kan kun vælges én destination for en transmission via Scan til netværksmappe, Scan til FTP eller Scan til desktop.
- Der henvises til Bruger's Manual for oplysninger om transmission.

# <span id="page-3-0"></span>**VALG FRA ADRESSEBOG**

### **Fax**

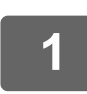

**1 Tryk på tasten [ADRESSE] (③).** 

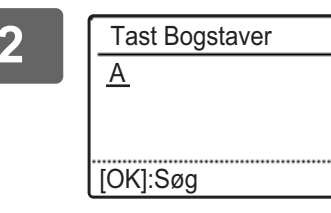

**2 Indtast søgebogstaverne, og tryk på tasten [OK].**

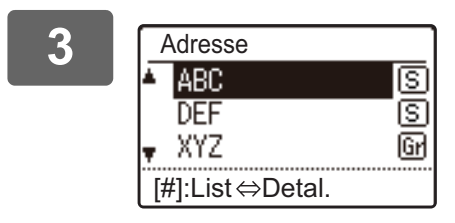

3 **bestig av Starte Wedg den ønskede destination med tasten [▼] eller [▲],**<br>Adresse **index** og tryk på tasten [OK]. **og tryk på tasten [OK].**

Du kan skifte mellem oplysning om den valgte destination og destinationslisten ved at trykke på tasten [READ-END]  $($   $\#$   $)$ .

# **Scanner**

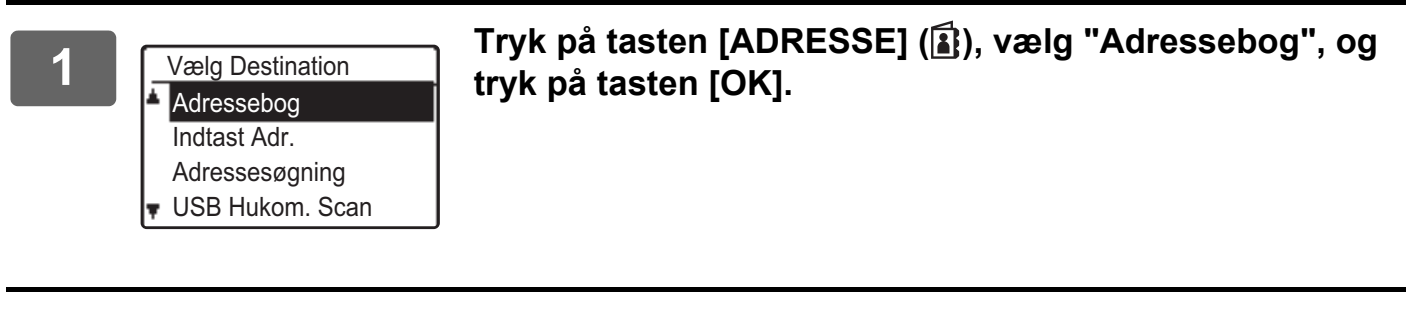

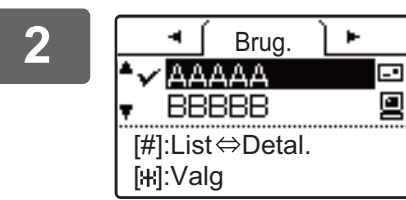

#### **2 Skift fane efter behov med tasten [ ] eller [ ], og vælg**  den ønskede destination med tasten [**V**] eller [**A**].

Du kan skifte mellem oplysning om den valgte destination og destinationslisten ved at trykke på tasten [READ-END]  $($   $\#$   $)$ .

# **3 Tryk på tasten [READ-END] (#).**

Der vises en markering ved den valgte destination. Tryk på tasten [READ-END] (#) endnu engang for at fjerne markeringen og annullere valget. Gentag trinnene for at vælge flere destinationer.

### **Indtast Adr.**

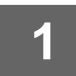

**1** Tryk på tasten [ADRESSE] (**1**af), og vælg "Indtast Adr." med tasten [▼], og tryk **på tasten [OK].**

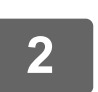

**2 Indtastning af destinationsadressen.**

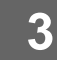

**3 Tryk på tasten [OK].**

## **Adressesøgning**

Tryk på tasten [ADRESSE] (**12)**, og vælg "Adressesøgning" med tasten [▼], **og tryk på tasten [OK].**

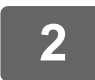

**2 Indtast bogstaver for søgning.**

**3 Vælg den ønskede destination med tasten [▼] eller [▲].** 

**4 Tryk på tasten [OK].**

# **Tasten [KORT NR.] (** $\Box$ **)**

#### **1** Tryk på tasten [KORT NR.] ( $\Box$ ), og indtast det 3-cifrede nummer med **taltasterne.**

- Indtast det 3-cifrede nummer, der blev indtastet, da Kort Nr.-nummeret eller Gruppenummer-opkaldet blev programmeret.
- Hvis du laver en fejl, tryk på tasten [C], og indtast det korrekte tal.

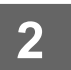

# **2 Tryk på tasten [OK].**

# <span id="page-5-0"></span>**LAGRING AF DESTINATIONER**

For at lagre scanningsdestinationer klikkes på [Destination] i menurammen på websiden. Denne skærm kan også bruges til at rette eller slette lagrede destinationer.

Se Bruger's Manual for oplysning om adressebogen på maskinen.

Se Bruger's Manual (Websideindstillinger) for oplysning om websiden, såsom hvordan man får adgang til websiden.

► [Redigering og sletning af programmerede transmissionsdestinationer \(side 15\)](#page-14-0)

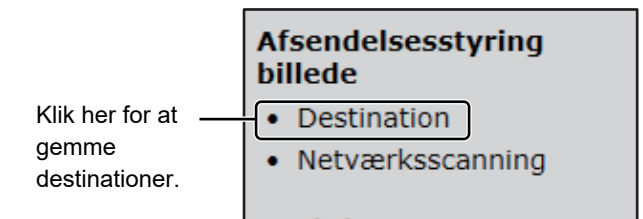

Der kan gemmes i alt 200 destinationer\*, inklusive destinationer for E-mail, Netværksmappe, FTP, Skrivebord, og Gruppenummer.\*

\* Flere e-mail-adresser (op til 100) kan lagres som en gruppe. Bemærk, at dette kan reducere det maksimale antal af destinationer (normalt 200), der kan lagres.

## **Specifikationer for adressebog**

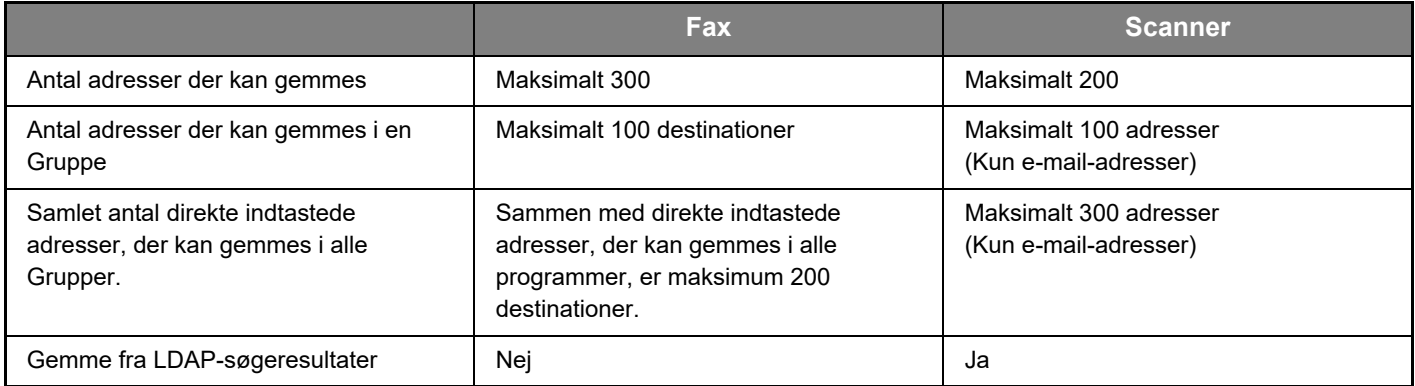

## **Gemme destinationer for Scan til e-mail**

### **Klik på [E-mail], og indtast destinationsoplysningerne.**

For hver indstilling, se følgende oversigt.

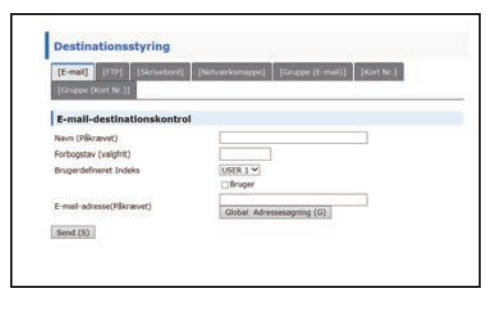

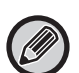

For at udføre Scan til e-mail skal SMTP-serverindstillingerne først være etablerede. Se Bruger's Manual eller Bruger's Manual (Websideindstillinger) for indstillingsmetoden.

# **E-mail-destinationsoplysninger**

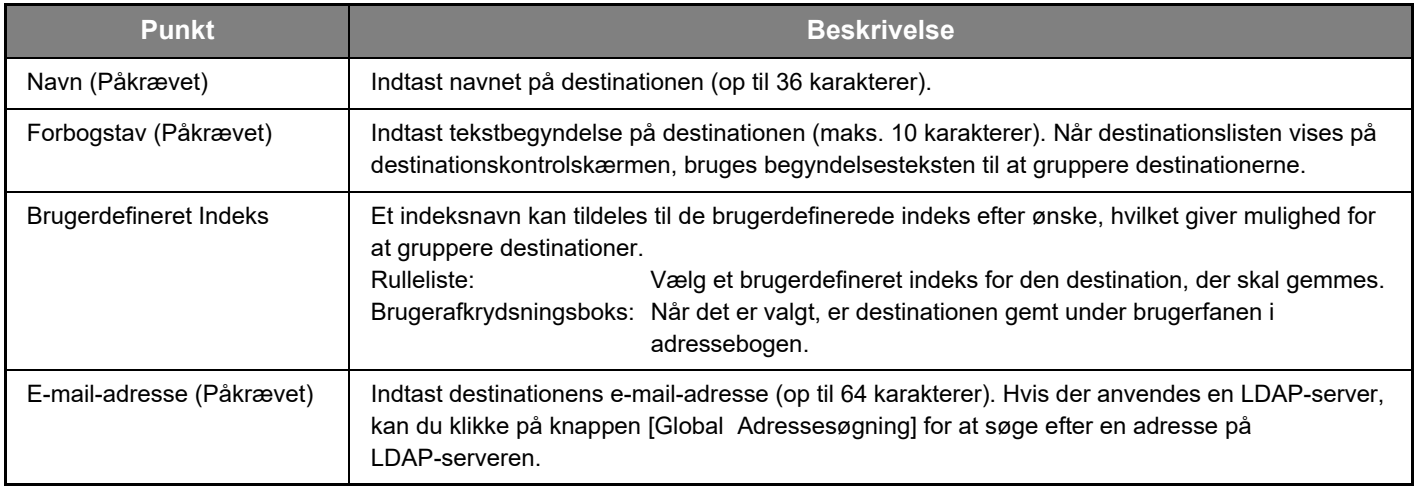

# **Gemme destinationer for Scan til FTP**

#### **Klik på [FTP], og indtast destinationsoplysningerne.**

For indstillinger, se følgende oversigt.

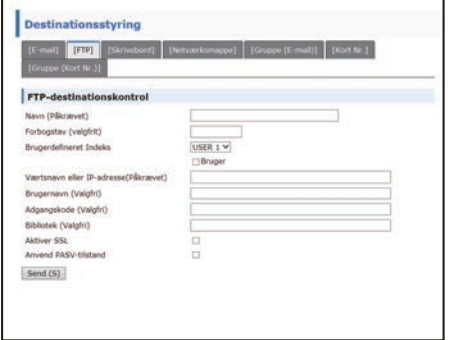

**FTP destinationsoplysninger.**

#### **Punkt Beskrivelse** Navn (Påkrævet) Indtast navnet på destinationen (op til 36 karakterer). Forbogstav (Påkrævet) Indtast tekstbegyndelse på destinationen (maks. 10 karakterer). Når destinationslisten vises på destinationskontrolskærmen, bruges begyndelsesteksten til at gruppere destinationerne. Brugerdefineret Indeks **Et indeksnavn kan tildeles til de brugerdefinerede indeks efter ønske**, hvilket giver mulighed for at gruppere destinationer. Rulleliste: Vælg et brugerdefineret indeks for den destination, der skal gemmes. Brugerafkrydsningsboks: Når det er valgt, er destinationen gemt under brugerfanen i adressebogen. Værtsnavn eller IP-adresse (Påkrævet)\* Indtast IP-adressen eller værtsnavnet for FTP-serveren (maks. 127 karakterer). Brugernavn (Valgfri) Indtast login brugernavn for FTP-serveren (maks. 32 karakterer). Adgangskode (Valgfri) | Indtast login adgangskode for FTP-serveren (maks. 32 karakterer). Bibliotek (Valgfri) Indtast biblioteket, hvis du vil angive et destinationsbiblioteket på FTP-serveren (maks. 200 tegn). Aktiver SSL Vælg denne afkrydsningsboks for at bruge SSL-kommunikation. Anvend PASV-tilstand | Vælg denne afkrydsningsboks for at bruge PASV-tilstand.

# **Gemme destinationer for Scan til desktop**

# **Klik på [Skrivebord], og indtast destinationsoplysningerne.**

For indstillinger, se følgende oversigt.

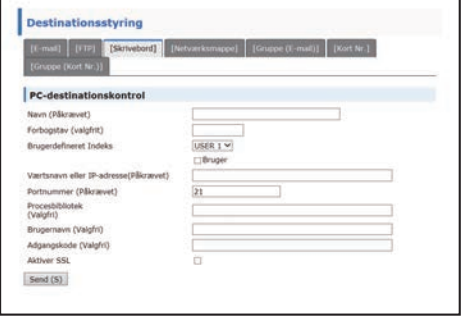

# **Scan til desktop destinationsoplysninger**

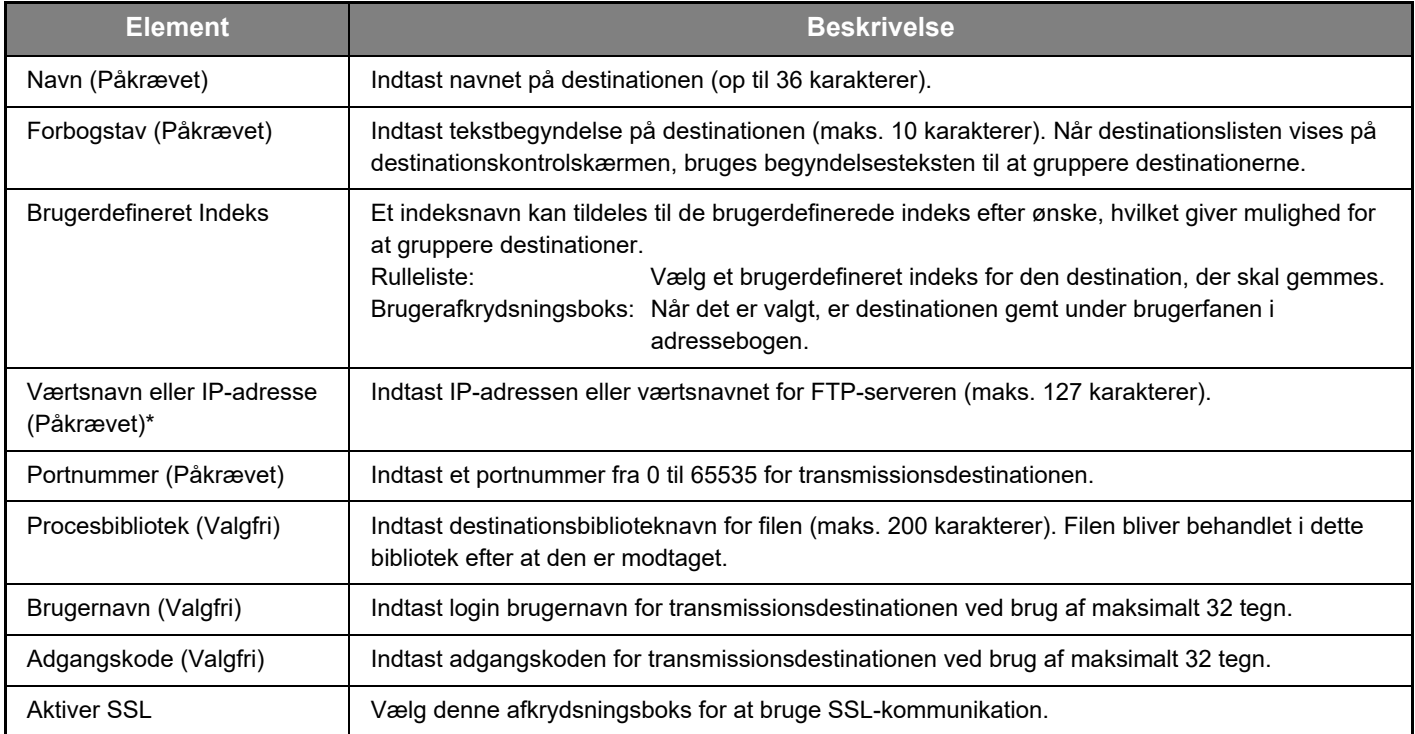

# **Gemme destinationer for Scan til desktop (Netværksscannerværktøj)**

Destinationen for Scan til desktop lagres via Sharp Network Scanner Tool Setup Wizard, når "Network Scanner Tool" er installeret på din computer. Derfor er det ikke nødvendigt at lagre destinationerne for Scan til desktop på websiden. (Network Scanner Tool kan downloades fra Sharp webstedet.)

#### **Se "Sharpdesk installationsvejledning" for at få oplysninger om systemkrav for Scan til desktop, installation af Netværksscannerværktøj og lagring af destinationen.**

**Normalt er din computer lagret som destination via den metode, der angivet ovenfor.**

Følgende side til lagring af Scan til desktop destinationsoplysninger vises, når [Destination] vælges i menurammen, fulgt af [Skrivebord]. Denne side bruges hovedsagelig af systemadministratoren i følgende situationer:

• Når der til dit netværk er tilføjet en ny maskine, der også har netværksekspansionskit installeret, og du ønsker at sende et scannet billede på den ny maskine til en destination gemt på den eksisterende maskine.

Se [Redigering og sletning af programmerede transmissionsdestinationer \(side 15\)](#page-14-0) for at vælge de

destinationsoplysninger for Scan til desktop, du vil bruge på den nye maskine, og indtast de viste oplysninger på denne skærm i den nye maskine. (Når du har udført alle indtastningerne, klikkes på [Send]).

Hvis der er flere destinationer, som du ønsker at anvende på den nye maskine, gentages denne fremgangsmåde for hver destination.

Hvis oplysningerne, der er indtastet her, er forskellige fra oplysningerne indtastet på værtscomputeren, er det ikke muligt at sende/modtage.

For indstillinger, se følgende oversigt.

# **Scan til desktop destinationsoplysninger (Netværksscannerværktøj)**

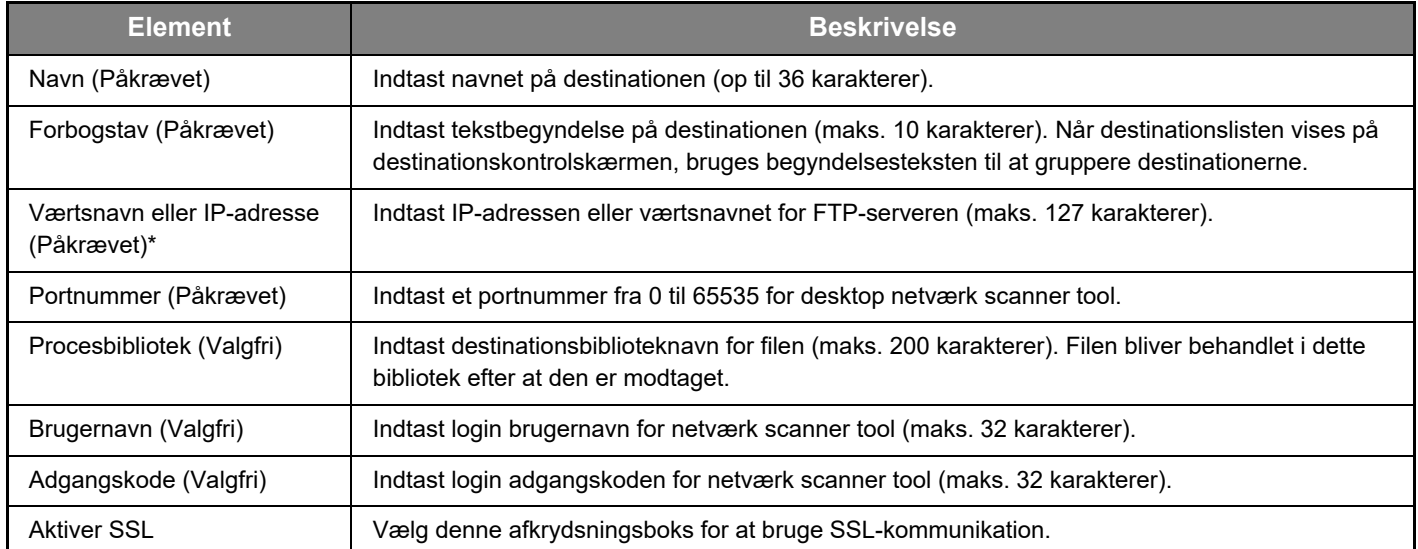

# **Gemme destinationer for Netværksmappe**

### **Klik på [Netværksmappe], og indtast destinationsoplysningerne.**

For indstillinger, se følgende oversigt.

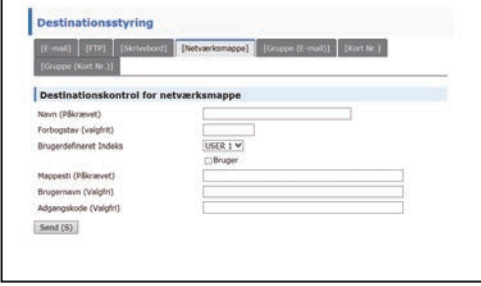

# **Netværksmappe destinationsoplysninger**

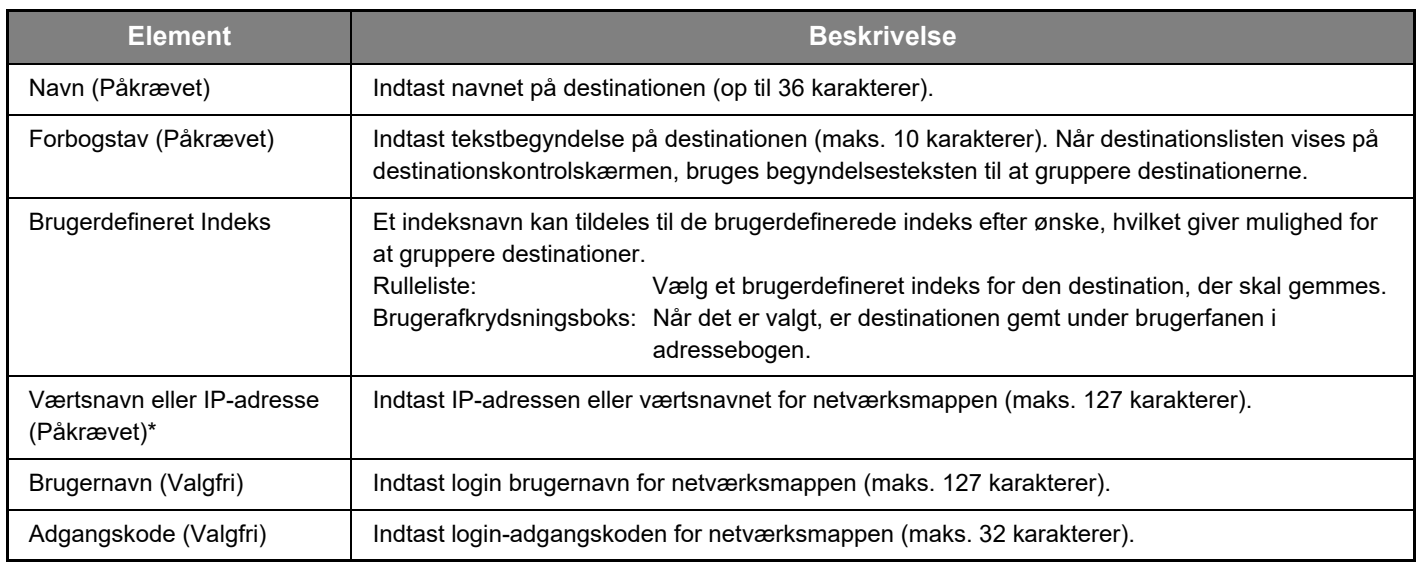

# **Gemme grupper (Scan til e-mail)**

Du kan sende et scannet billede til mange e-mail-destinationer i en enkel Scan til e-mail operation. Hvis du ofte sender til en bestemt gruppe destinationer, kan du gemme destinationen som en gruppe.

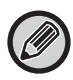

Op til 100 destinationer kan lagres i én gruppe.

#### **Klik på [Gruppe (E-mail)], og indtast destinationsoplysningerne.**

Destinationsstyring [FTP] [Skrivebord] [Netværksmappe] **[Gruppe (E-mail)]** [Kort Nr.] **Gruppe (E-mail) Destinationskontrol** Navn (Påkratvet) Forbogstav (valgfrit) USER 1 $\vee$ Brugerdefineret Indeks Bruger Adresse(r) (Påkrævet) Global Adressesøgning (G) E.A AAA Send (S)

For indstillinger, se følgende oversigt.

## **Gemme en gruppe (Scan til e-mail) af destinationer**

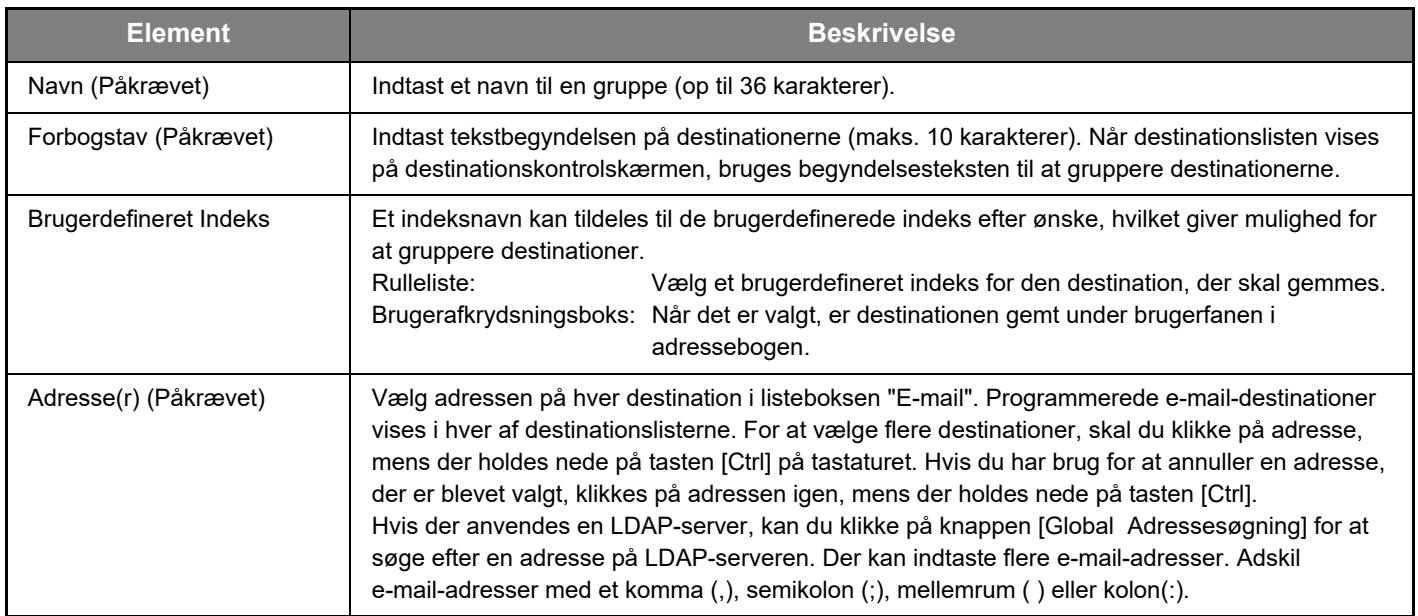

# **Gemme Kort Nr. transmissionsdestinationer**

**Klik på [Kort Nr.], og indtast destinationsoplysningerne.**

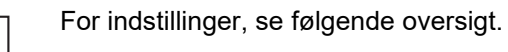

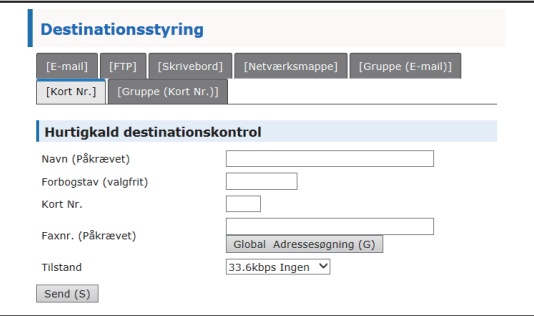

# **Kort Nr. destinationsoplysninger**

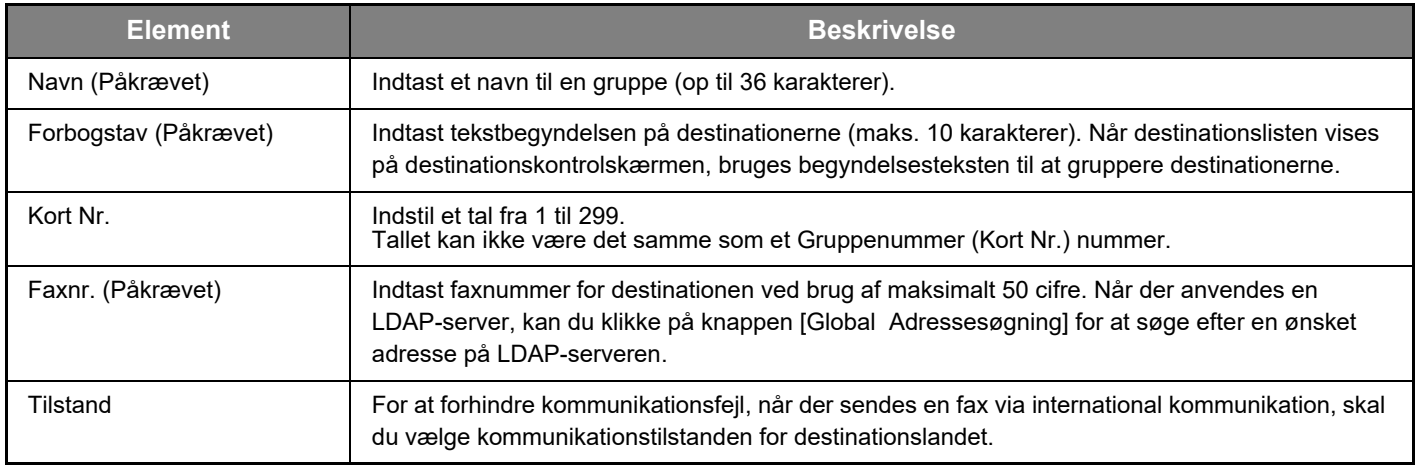

# **Gemme grupper (Kort Nr.)**

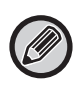

Op til 100 destinationer kan lagres i én gruppe.

#### **Klik på [Gruppe (Kort Nr.)], og indtast destinationsoplysningerne.**

For indstillinger, se følgende oversigt.

# **Gemme en gruppe (Kort Nr.) af destinationer**

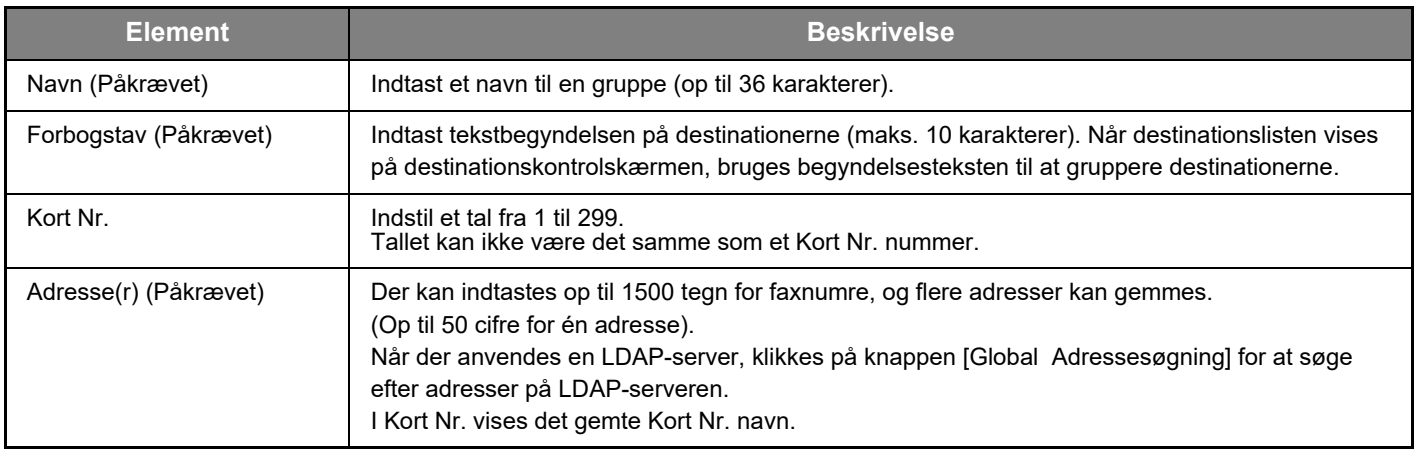

# <span id="page-14-0"></span>**Redigering og sletning af programmerede transmissionsdestinationer**

For at redigere eller slette programmerede destinationer skal du klikke på [Destination] i menurammen på websiden.

#### **For at rette en valgt destination skal du klikke på [Rediger] nederst på destinationslisten.**

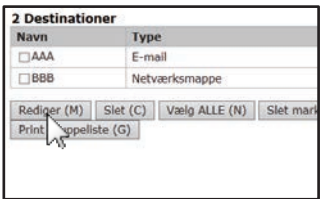

Programmeringsskærmen for den valgte destination vises. Rediger informationen på samme måde, som da du først lagrede den.

### **For at slette en valgt destination skal du klikke på [Slet] nederst på destinationslisten.**

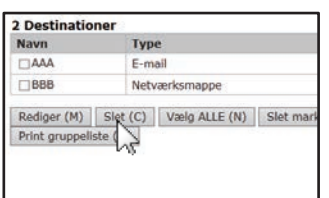

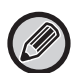

Hvis du forsøger at slette en programmeret destination i følgende situationer, vil der komme en advarselsmeddelelse frem, og sletning er ikke mulig.

• Destinationen er inkluderet i en gruppe. Hvis destinationen bliver brugt af en igangværende transmission, kan du annullere transmissionen, eller du kan vente, til den er afsluttet og derefter slette destinationen. Hvis destinationen er inkluderet i en gruppe, skal du slette destinationen fra gruppen og derefter slette destinationen.

### **Udskrivning af lister over programmerede destinationer**

Du kan udskrive lister, der viser de destinationer, der er blevet programmerede.

Følgende lister kan udskrives.

- Destinat.Lister: Viser oplysninger, der er programmerede i e-mail-, FTP-, desktop- og gruppedestinationer.
- Print gruppeliste: Viser oplysninger, der er programmerede i gruppe (e-mail) destinationer.

#### **For at udskrive en individuel liste skal du klikke på [Sender print af adresseliste] nederst på destinationslisten.**

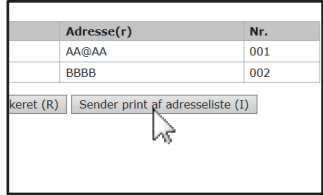

**For at udskrive en gruppeliste skal du klikke på [Print gruppeliste] nederst på destinationslisten.**

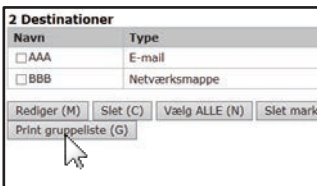

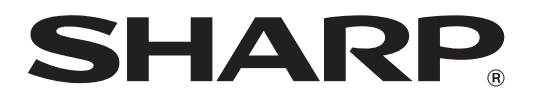

**SHARP CORPORATION**